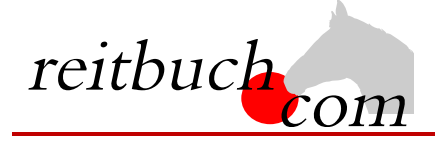

Einführung Online-Reitbuch

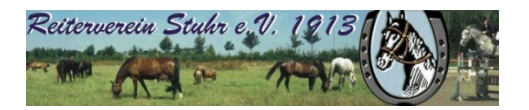

Hallo liebe Vereinsmitglieder,

wir haben uns im Vorstand dazu entschieden unsere bisherige Vereinsverwaltung, die Buchung der Reitstunden, Organisation von Veranstaltungen und langfristig auch die Organisation des Voltigierunterrichtes über das Online-Buchungssystem reitbuch.com zu verwalten. Diese Umstellung wollen wir durchführen zum

# 1. Mai 2024

### Warum machen wir das?

Dieses System hilft uns, den Aufwand bei der Verwaltung der Termine und Teilnahmen deutlich zu verringern. So können wir wirtschaftlich bleiben und auch weiterhin günstige Reitstunden anbieten. Gleichzeitig bietet uns das System auch Unterstützung Reitbuch

z. B. bei den Abrechnungen und bei Auswertungen.

### Was verbessert sich für Euch?

- Jeder bekommt eigene Zugangsdaten und kann so jederzeit von überall mit PC, Tablet oder Handy über Internet auf den Stundenplan zugreifen.
- Ihr seht jederzeit, welche Termine wir anbieten und wo noch Plätze frei sind.
- Ihr seht, wie viel Guthaben Ihr habt und könnt nachvollziehen, für welche Termine es verwendet wurde.

 Ihr könnt mit Eurem Guthaben jederzeit Termine buchen, sofern Plätze frei sind und Ihr dafür frei

- **DEMO** reitbu ÿ
- geschaltet seid. Wenn Ihr Stammplätze habt und verhindert seid, müsst Ihr rechtzeitig stornieren und könnt die freie Stunde für einen anderen Termin nutzen.
- Ihr könnt frühzeitig sehen, welche weiteren Angebote (wie z. B. Springstunden, Kurse, Lehrgänge) wir haben und diese direkt buchen.

### Wie funktioniert die Umstellung?

Unsere Adresse lautet:

# https://rvstuhr.reitbuch.com

- Im ersten Schritt benötigen wir eure Registrierung im Reitbuch, damit wir euch euren Stammplatz zuweisen können. Registriert euch bitte bis zum 14. April im Reitbuch:
	- o Wir haben die Liste unserer Mitglieder in das Reitbuch eingespielt und werden am 07. April allen eine Einladungsmail senden. Bitte schaut auch im SPAM-Ordner, ob Ihr eine Mail bekommen habt.
	- o Wenn Ihr die Mail gefunden habt, klickt bitte den Link in der Mail an. Es öffnet sich das Registrierungsformular mit euren Daten – bitte prüft, ob diese noch aktuell sind, und korrigiert sie andernfalls.
	- o Am Ende könnt Ihr eigene Zugangsdaten wählen. Bitte merkt Euch diese Ihr braucht diese später, wenn Ihr z.B. Termine im Unterricht buchen oder Euch in Arbeitsdienste eintragen wollt.
	- o Falls Ihr keine Mail bekommen habt, dann teilt uns bitte Eure aktuelle Mailadresse schnellstmöglich an vorstand@rv-stuhr.de mit.
	- o Am Ende der Registrierung wird ein Anmeldebogen erzeugt diesen bitte ausdrucken, unterschreiben und schnellstmöglich in den Briefkasten am Stalleingang einwerfen. (Ohne diese Unterlagen können wir euch nicht für die Reitstunden freischalten.)
	- o Ihr könnt Euch dann auch schon anmelden, aber noch keine Termine buchen (das System ist im Testbetrieb).
- Im zweiten Schritt werden wir dann allen registrierten Benutzern die Monatsverträge und Stammplätze zuweisen, sofern der unterschriebene Anmeldebogen vorliegt.
- Das Reitbuch wird zum 1. Mai aktiv geschaltet. Zum Kauf von Guthaben und Buchung von Terminen siehe Kurzanleitung auf der Rückseite.
- Nach der Umstellung können Termine nur noch über reitbuch.com gebucht werden die bisherigen Reitchips gelten dann nicht mehr. Falls Ihr nach der Umstellung noch Reitchips habt, werden wir diese sobald wie möglich auf Euer Konto gutschreiben. Dafür gebt bitte eure übrigen Chips in einem beschrifteten und geschlossenen Umschlag mit Name, Reitlehrer und Reitstunde bei eurem Reitlehrer oder Martina Eickhorst ab. Bei Fragen könnt Ihr Euch natürlich an uns als Vorstand wenden.

# KURZANLEITUNG

# Wie bekomme ich Guthaben im Reitbuch?

- Wenn Ihr ein Abo/Vertrag mit uns habt, bekommt Ihr eine Monatskarte von uns zugewiesen. Ihr könnt dann z. B. einen Termin pro Woche damit buchen.
- 10er Karten oder Wertkarten könnt Ihr über das Reitbuch bestellen:
	- o Auf "Mein Konto" klicken und dann im Bereich "Guthaben" auf "Bestellen"
	- o Auf der Guthaben-Seite könnt Ihr dann bei "Bestellbare Guthabenkarten" passende Karten auswählen

Hinweis: es werden nur Karten angeboten, die zu Eurer Freischaltung passen. Falls keine angeboten wird, schaut mal unter Mein Konto  $\rightarrow$  Einstellungen, ob Ihr schon für die richtigen Terminklassen freigeschaltet seid und/oder sprecht den Reitlehrer darauf an

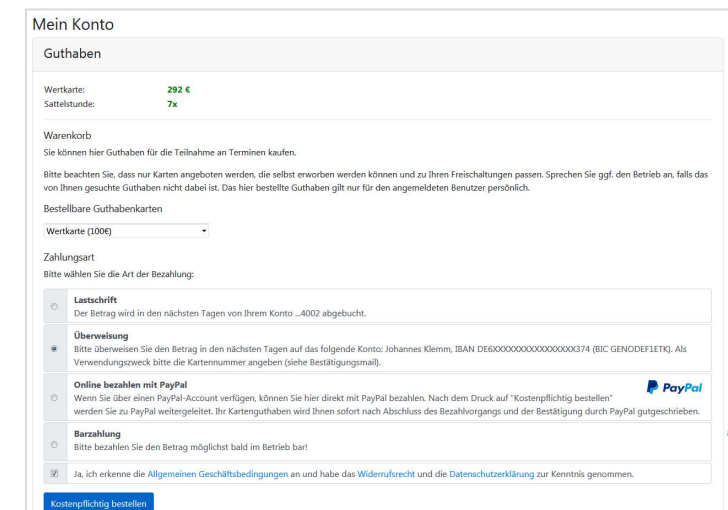

- o Die gewünschte Zahlungsart auswählen
- o Den Nutzungsbedingungen zustimmen und dann auf den Button "Kostenpflichtig bestellen" klicken.
- o Je nach gewählter Zahlungsart bezahlen. Das Guthaben wird mit dem Zahlungseingang gutgeschrieben.

Tipp für Eltern: Bei jüngeren Kindern empfehlen wir, dass Sie die Zugangsdaten nicht an die Kinder weitergeben und nur Sie selbst für Ihre Kinder buchen. Bitte beachten Sie, dass Sie für die Buchungen Ihrer Kinder haften, falls Sie die Zugangsdaten an die Kinder weitergeben. Wenn Sie größere Kinder selbst buchen lassen möchten, dann empfehlen wir, dass Sie unter Mein Konto → Einstellungen ein Eltern-Passwort setzen. Die Kinder können dann mit den normalen Zugangsdaten nur Termine buchen. Für den Kauf von Guthaben und wichtige Änderungen müssen Sie dann zusätzlich das Eltern-Passwort eingeben.

CHECK-TN

Termin: 14.02.2019 11:00 Dressur Teilnahme am Termin

# Wie kann ich mich für Termine anmelden?

- Wenn Ihr einen Stammplatz bei uns habt, bucht das System automatisch jede Woche den Platz. Ihr müsst dann nur aktiv werden, wenn das Guthaben zu Ende geht, Ihr Termine stornieren oder noch weitere Termine buchen wollt.
- Um einen Termin zu buchen, wählt Ihr über den Wochenplan oder die Terminsuche einen passenden Termin aus und klickt diesen an.
	- o Falls eine Meldung kommt, dass Ihr nicht dafür freigeschaltet seid, sprecht mit Eurem Reitlehrer, ob er Euch dafür freischalten kann
	- o Falls eine Meldung kommt, dass Ihr nicht genug Guthaben besitzt, müsst Ihr zunächst welches kaufen
- Je nach Einstellungen, Freischaltung und Guthaben
- **O** Stornofrist beachten! Sie können bis 24 Stunden vor dem Termin kostenfrei stornieren. Teilnahme mit  $\overline{\phantom{a}}$ Schulpferd Guthabenkarte  $\overline{\cdot}$ Wertkarte Preis:  $16 \text{ } \epsilon$ Pferdewunsch<sup>\*</sup>  $\overline{\cdot}$  $(Remi2)$ Notiz an Lehrer: Kostenpflichtig anmelder weis: bei Schulpferden erfolgt die endgültige Auswahl durch den Reitlehrer
- könnt Ihr vielleicht die Pferdeart, die Karte oder ein Wunschpferd wählen.
	- Wenn alles passt, dann drückt auf den Button "Kostenpflichtig anmelden", um Euch anzumelden das war's.
- Unter "Mein Konto" seht Ihr eine Liste aller angemeldeten Termine.

### Wie kann ich mich von Terminen abmelden?

 Wenn Ihr an einem Termin nicht teilnehmen könnt, dann meldet Euch bitte so früh wie möglich ab. Öffnet dazu den Termin und klickt dort auf den Button "Ich werde NICHT teilnehmen" Wichtig: bitte achtet auf die angezeigte Stornofrist. Wenn Ihr Euch rechtzeitig abmeldet, ist es kostenlos. Wenn die Stornofrist schon abgelaufen ist, dann kann das Guthaben für den Termin leider nicht mehr erstattet werden. Falls Ihr nicht kommen könnt, dann meldet bitte trotzdem ab, damit die Reitlehrer die Pferde planen oder vielleicht noch andere Reiter buchen können.

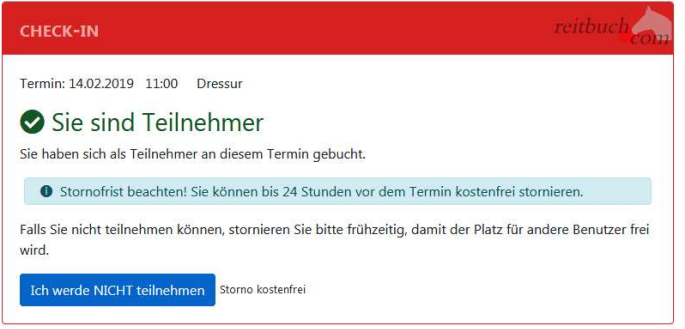